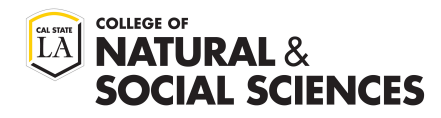

# **CSU Apply Process Master's in Public Administration**

### **[Step 1: Create Account & Sign In](https://calstate.liaisoncas.com/applicant-ux/#/login)**

https://calstate.liaisoncas.com/applicant-ux/#/login

**Refer to MPA website for application** *October 15, 2020* **deadline**

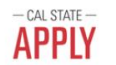

## Welcome to The California State University

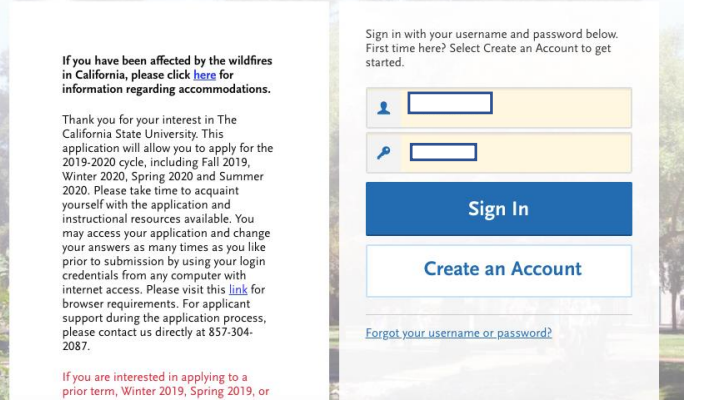

#### **Step 2: Complete All Four Sections**

- 1. Personal Information:
	- Fill out every section in the "Personal Information" tab
	- When you return to this page, the "Personal Information" circle will be colored in green, indicating completion

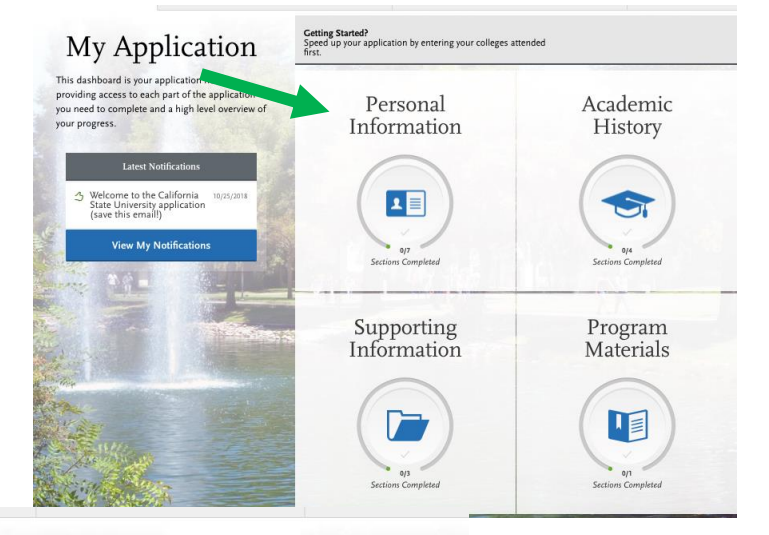

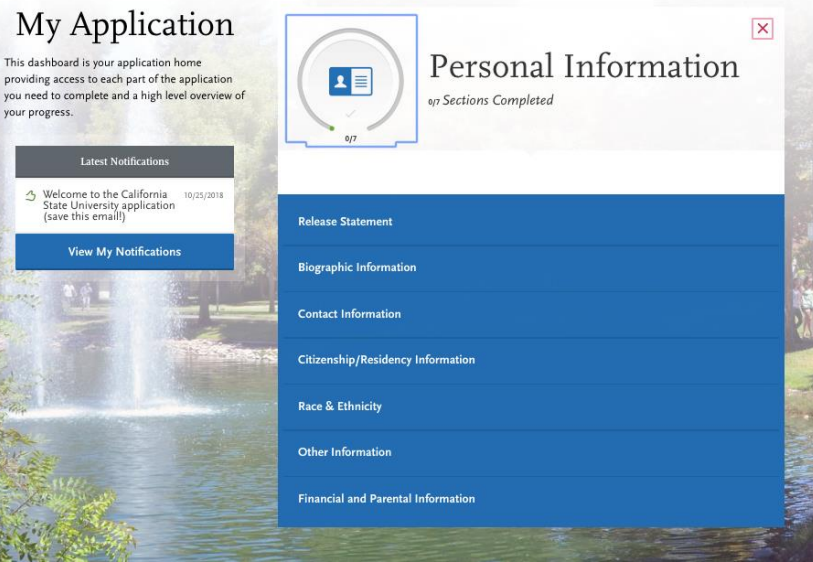

#### 2. Academic History:

- Click "Academic History
- Complete the "Colleges Attended" section first

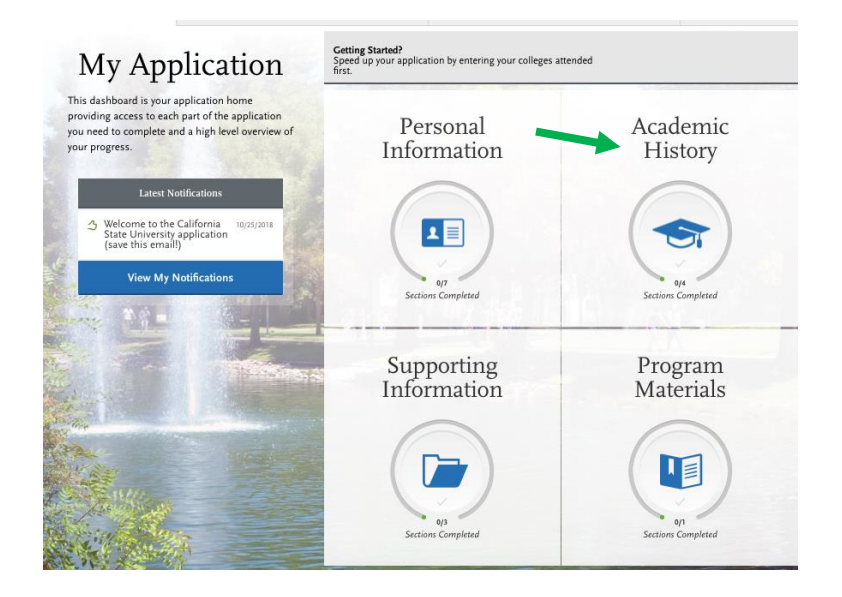

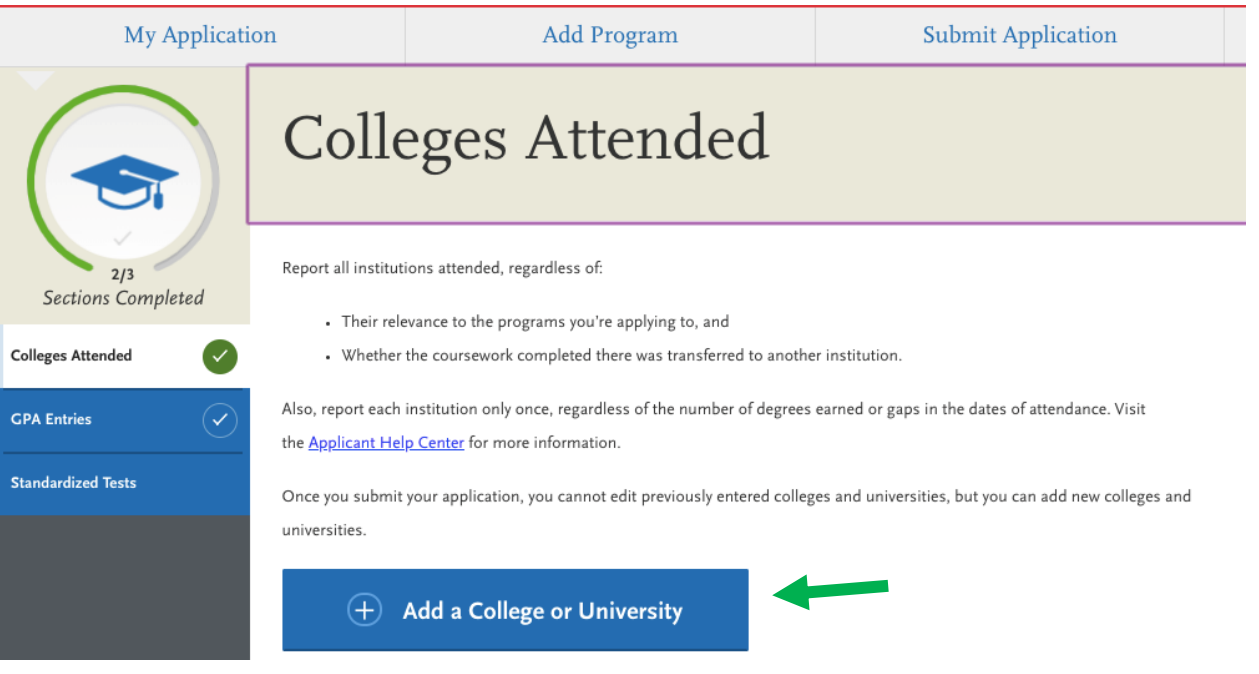

#### 3. GPA Entry:

- Move on to "GPA Entry"
- Click "Add A GPA" and complete Information requested

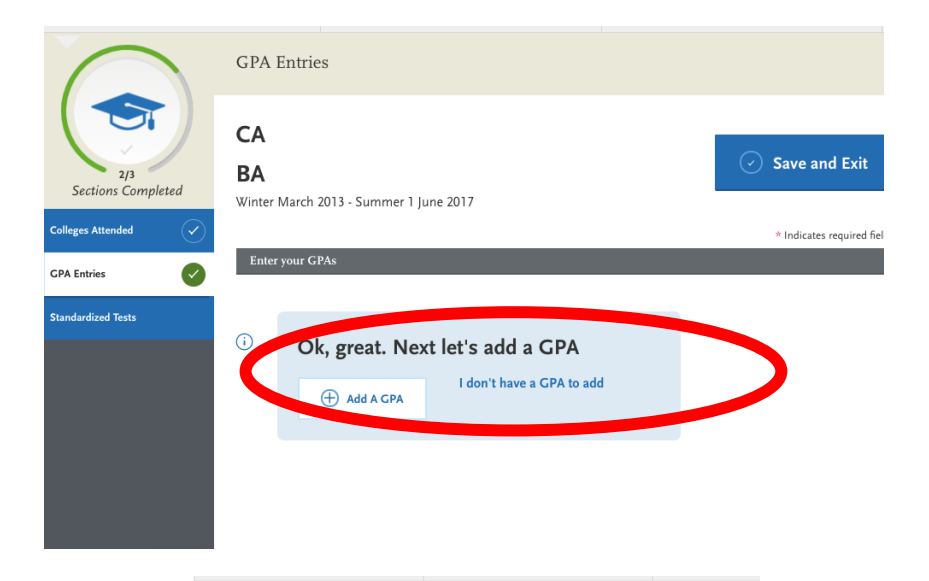

- 4. **Supporting Documents**
- When you return to this page, "Personal Information" and the "Academic History" tabs will be colored in green, indicating completion of sections
- Click "Supporting Information"
- Select "Experiences"
- Click "Add an Experience"

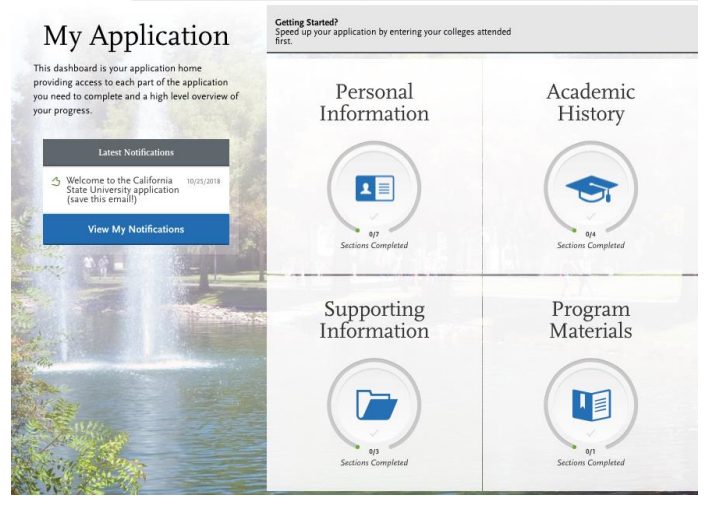

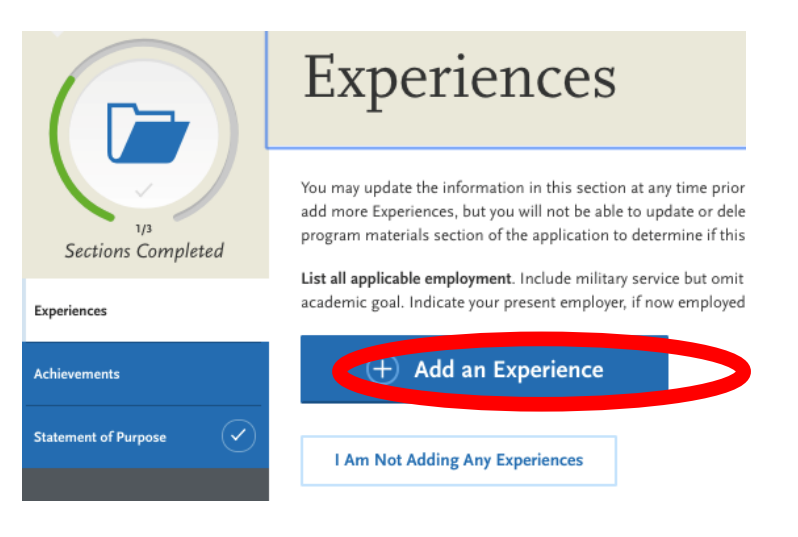

## - 5. **Program Materials**

- When you return to this page, "Personal Information," "Academic History," and the "Supporting Information" tabs will be colored in green, indicating completion of sections
- Click "Program Materials"
- Select the program you are applying for

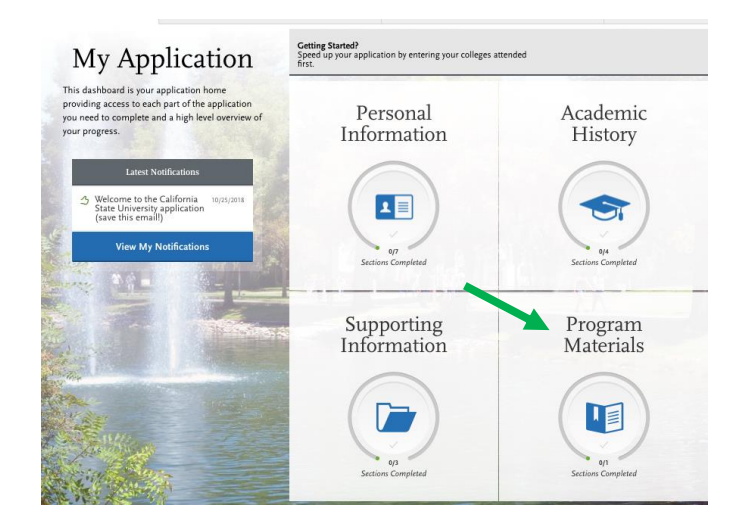

#### 6. Review required materials on

"Home" then proceed to "Documents"

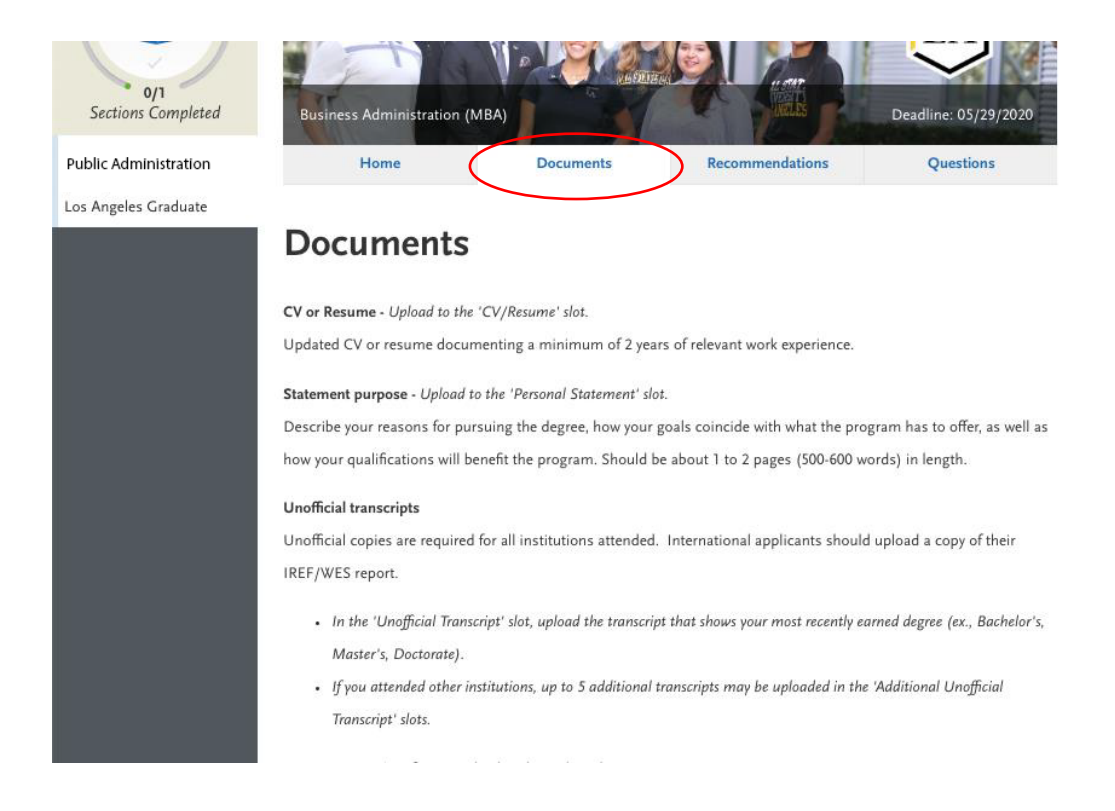

#### - 7. **Attach**

- Resume, Statement of Purpose, and Unofficial Transcripts
- NOTE: Make sure that your files are not Password protected and filled to completion

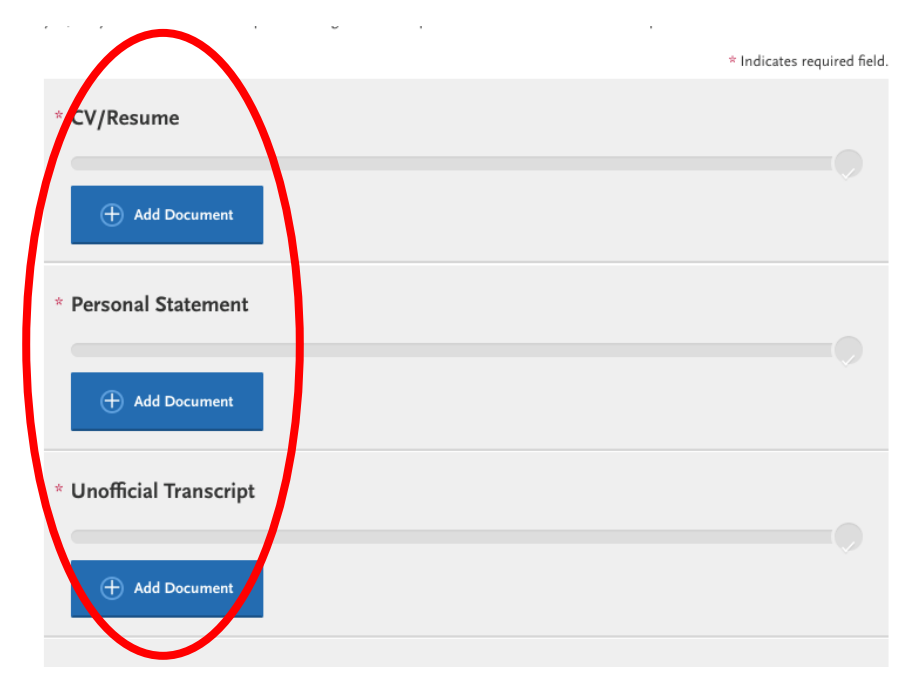

#### - 8. **Recommendations**

- All applicants must submit a COMPLETE "Recommendation Request"
- TWO REFERENCES MUST BE LISTED! APPLICATION WILL NOT BE CONSIDERED WITHOUT TWO
- We will follow up with your reference regarding recommendations

## **Recommendations**

Home

You must enter two references who can attest to your ability to complete the graduate program.

**Documents** 

Once you have saved an electronic recommendation, an email request will automatically be sent to the recommender on your behalf. Please advise your recommender to look for this email in their inbox, as well as their spam or junk-mail folder, as emails do

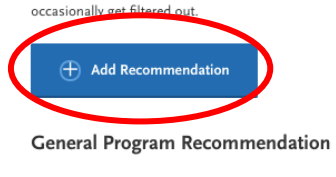

 $\overline{\phantom{0}}$ 2 required - 2 total allowed

Recommendations

Questions

## **Create a Recommendation Request!**

 $\vert x \vert$ 

Once you have saved the recommendation request, an email request will be sent to the recommender on your behalf. Please advise your recommender to look for this email in their inbox, as well as their spam or junk-mail folder, as emails do occasionally get filtered out. Please note: All references submitted within this section of your application are program specific. If you choose to remove this program from your application, please understand your letters will be deleted along with the program.

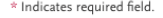

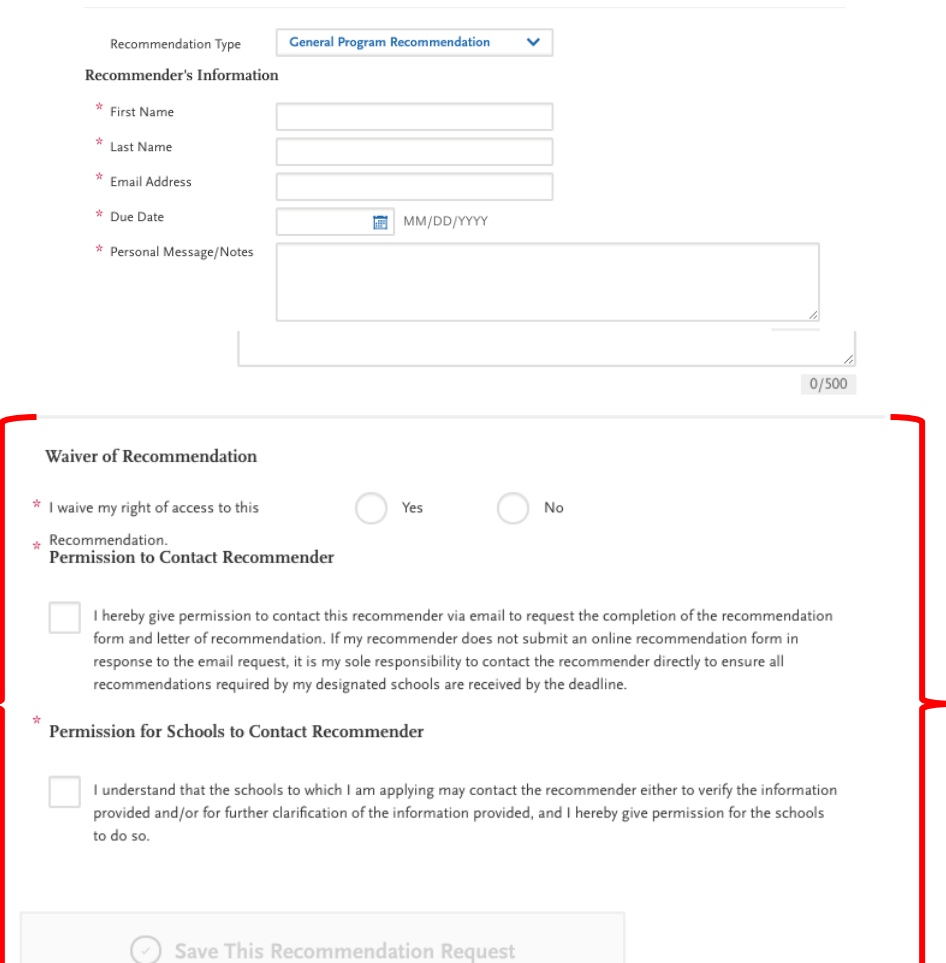

#### 9. **Questions**

- **-** Answer required questions
- At the end of the questionnaire,
- sign acknowledgment

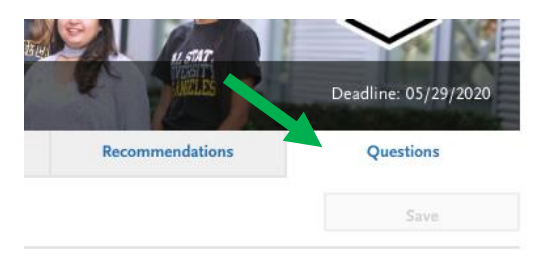

\* Indicates required field.

#### Applicant Acknowledgement

In addition to the University's minimum admission criteria for graduate study, each program has a specific set of admission requirements. More information about the application deadline and program admission criteria is available on the Admissions Deadlines webpage. Be aware, all official Cal State LA communications are sent via email.

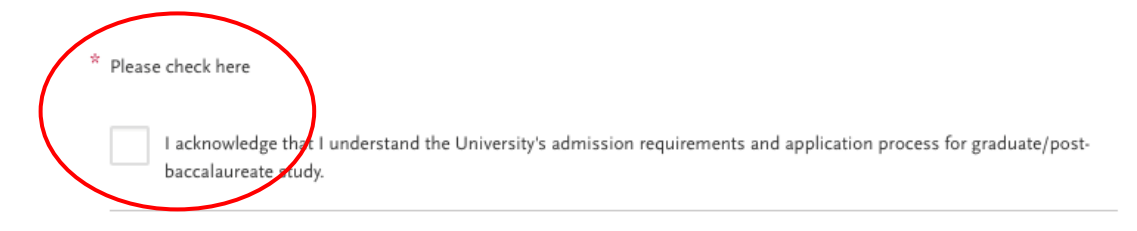

#### **Step Three: Submit Application**

- Return to the "My Application" page and verify that all sections are complete using the green circles
- Select "Submit Application"
- Choose "Submit All"
- Follow payment steps and submit completed application

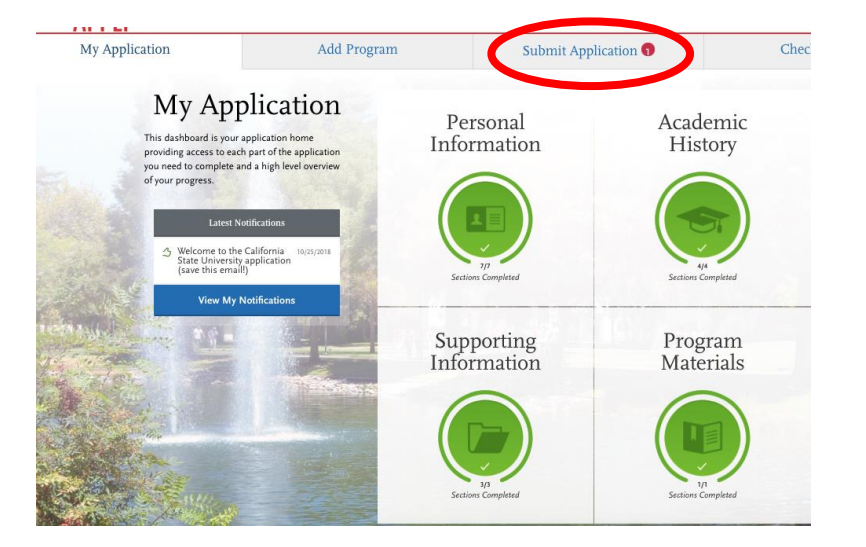

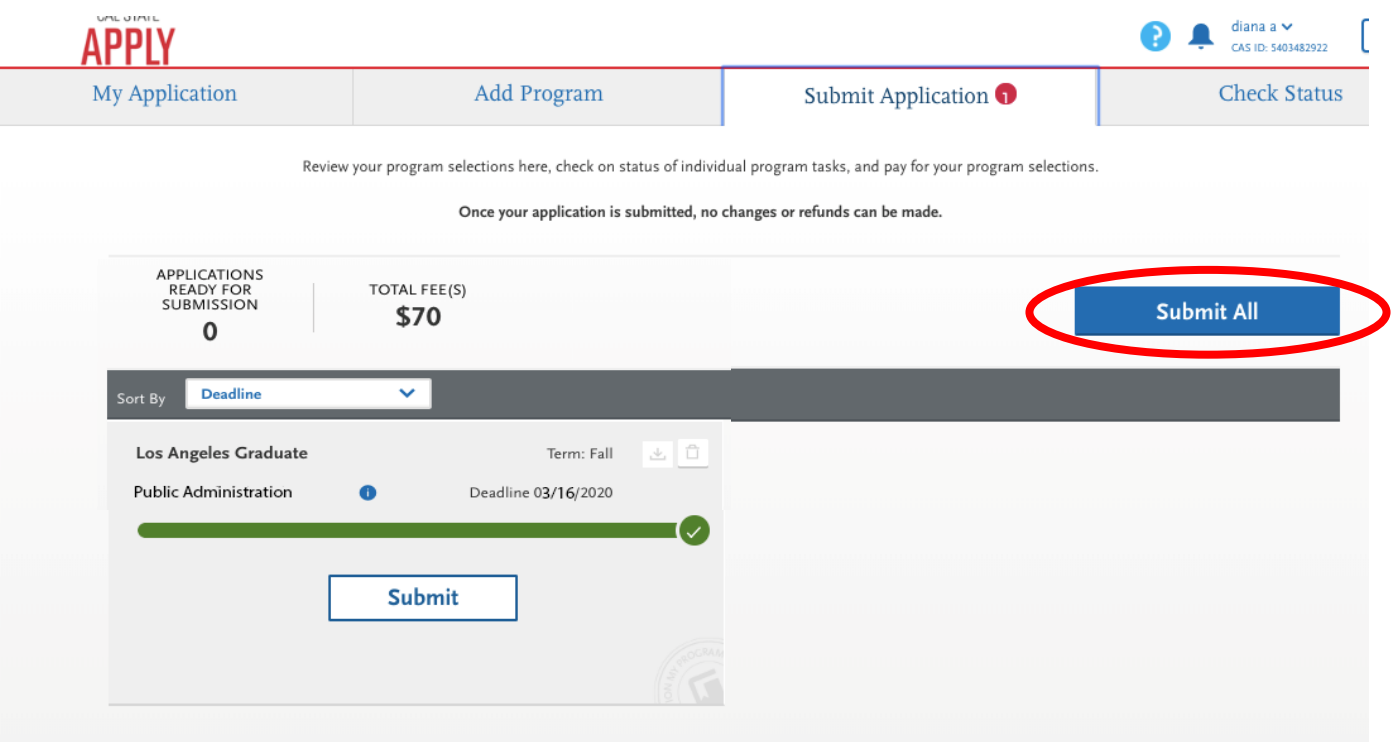

Once your application is received by the University, you will be receiving an email providing you with your Campus Identification Number (CIN). Refer to MPA website for application deadline